## **User Guide for Schooling Period Verification System for Private Candidates of G.C.E A/L Examination**

1. Use the <https://onlineexams.gov.lk/eic/> link to login the system using registered National Identity Card Number.

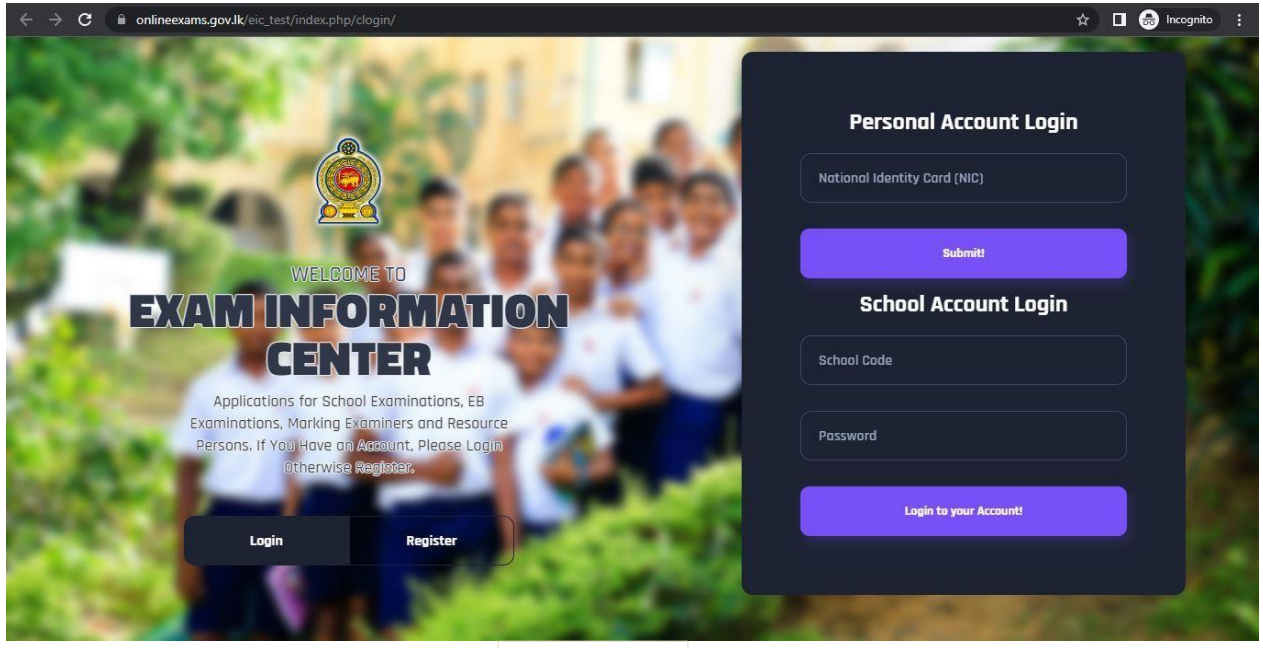

*Figure 1*

2. Click on "**Schooling Period Verification System for Private Candidates of G.C.E. A/L Examination"**

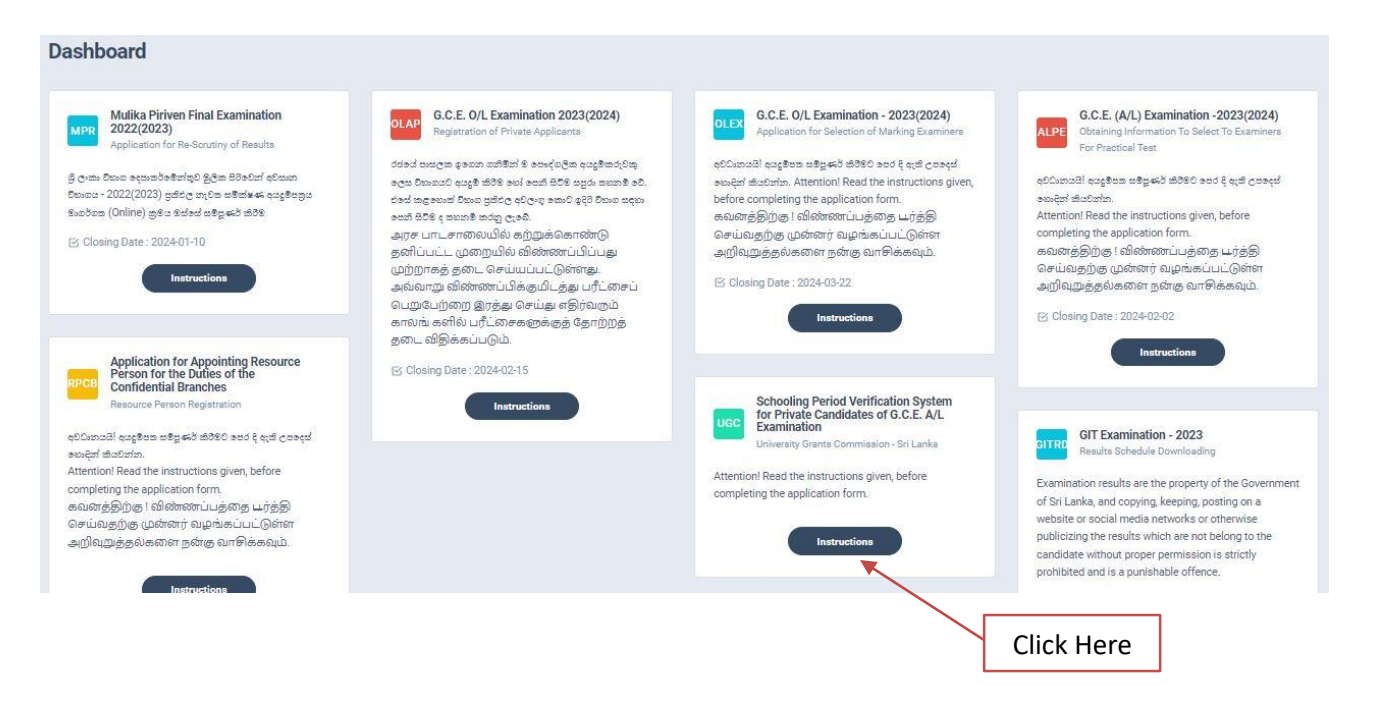

3. After you have logged into the system, you can see the below screen. Read the instructions and watch the video before start the verification of students' data and click on "**next**".

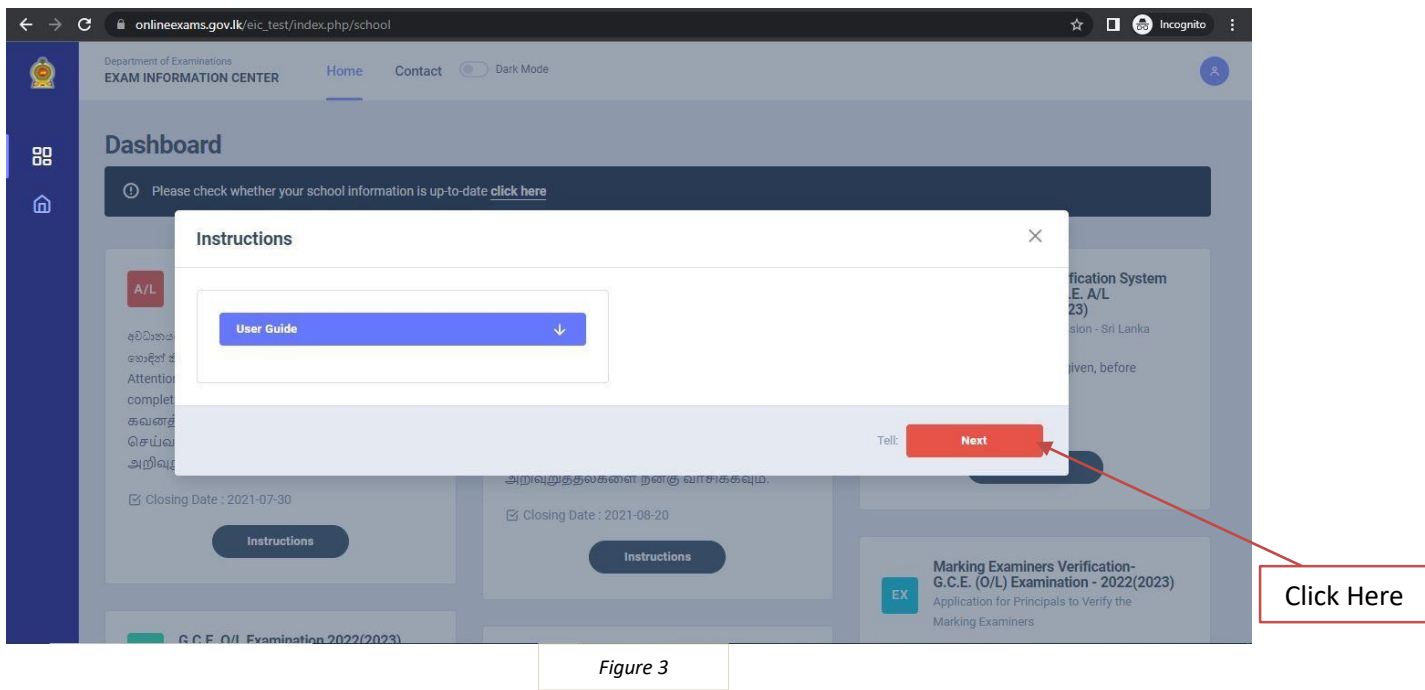

**Note:** If you have forgot your registered phone number or anything, please contact Department of Examination Online Unit (0113661122 / 0113671568)

First you have to fill the **date joined** to your school

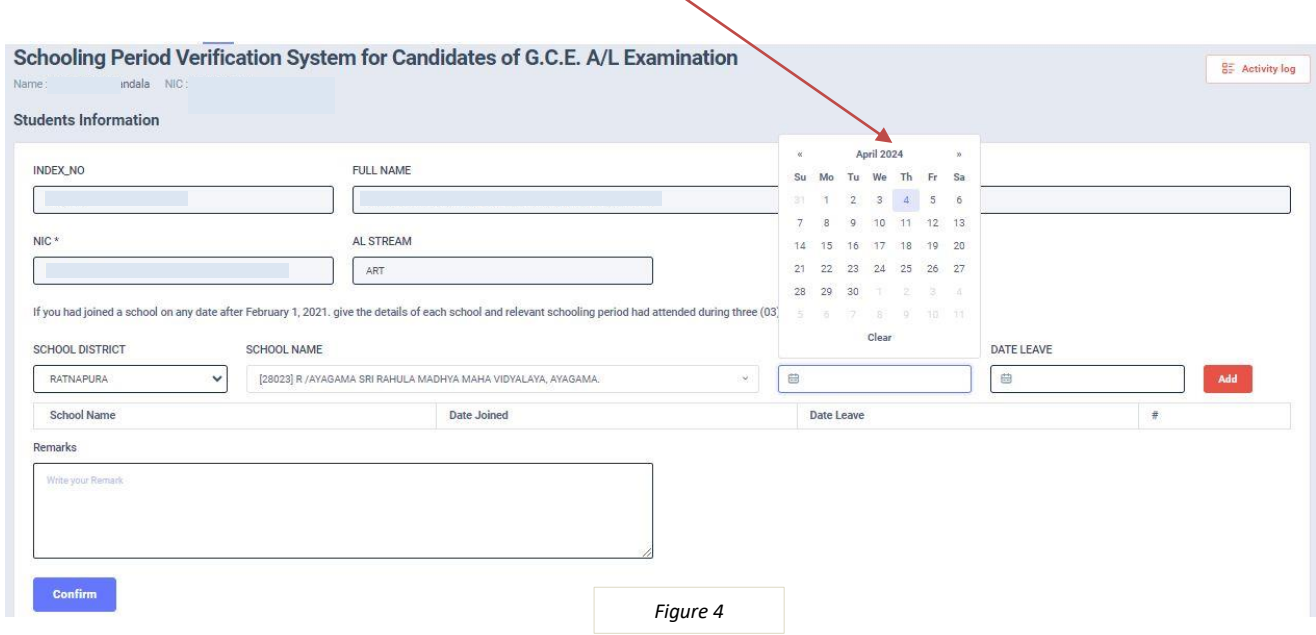

4. If a student had joined your school on any date after **01.02.2021**, give the details of each schooland relevant schooling period of that student who have attended during three (03) year period prior to that date.

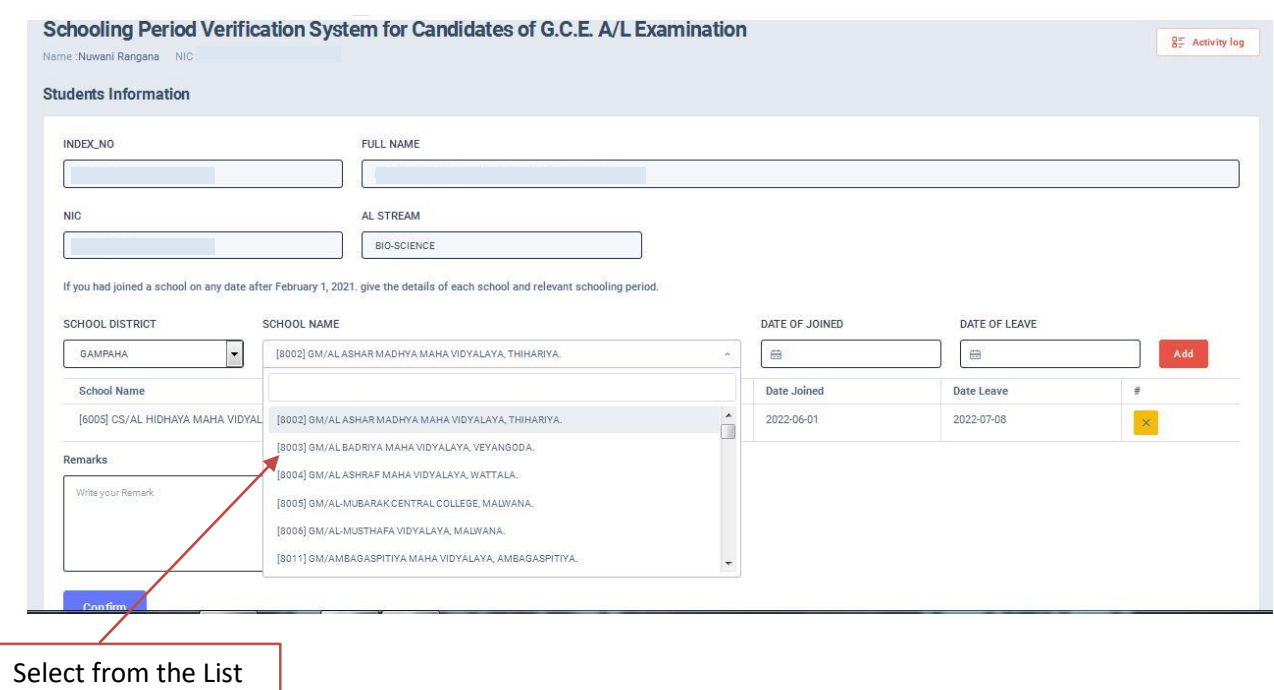

i. Select school name from drop down list.

ii. Insert the date joined to the said school according to the **Student Leaving Certificate (SLC)** and the date leave from said school. Then press "Add"Button

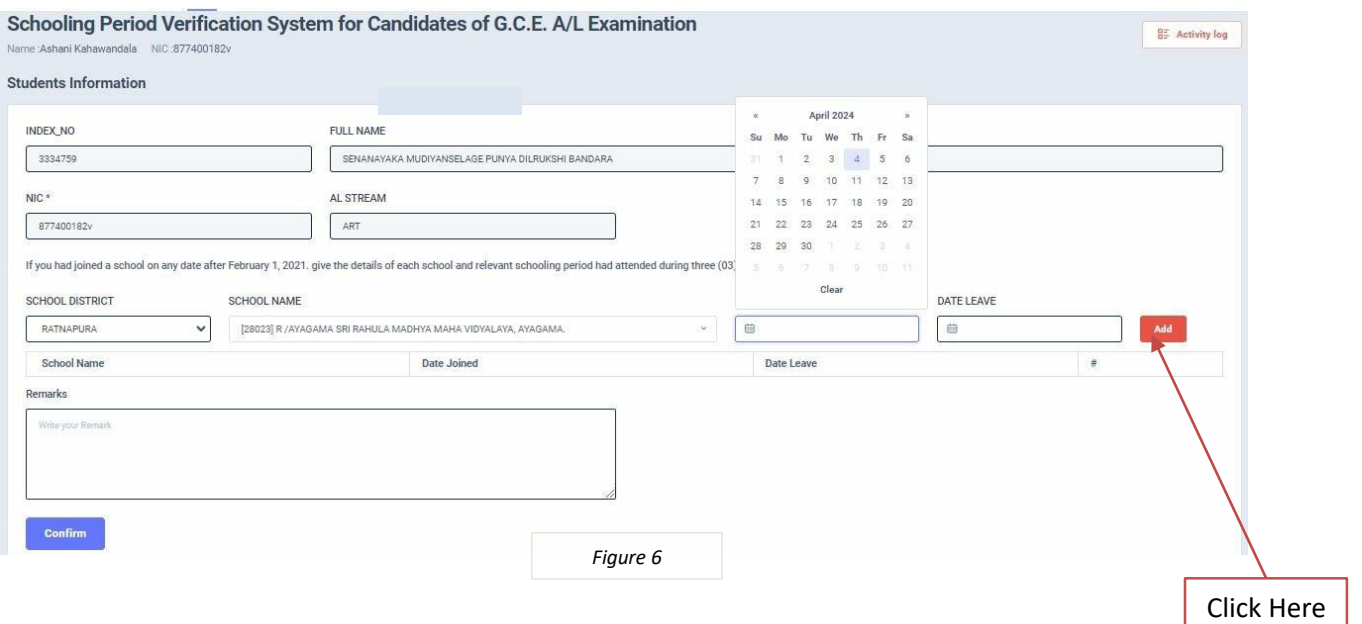

**Note:** If you want to add more schools, you can repeat the above steps

5. If any remarks to add, use the below box.

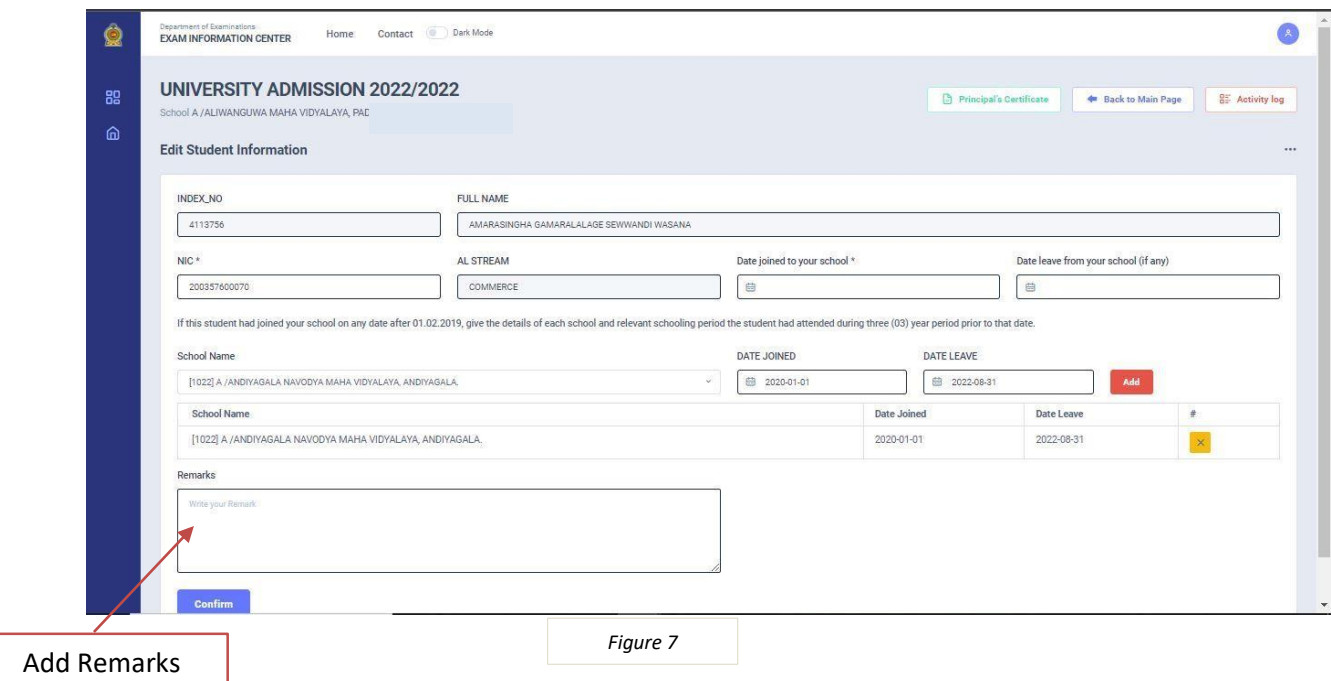

## 6. Then press **Confirm** button

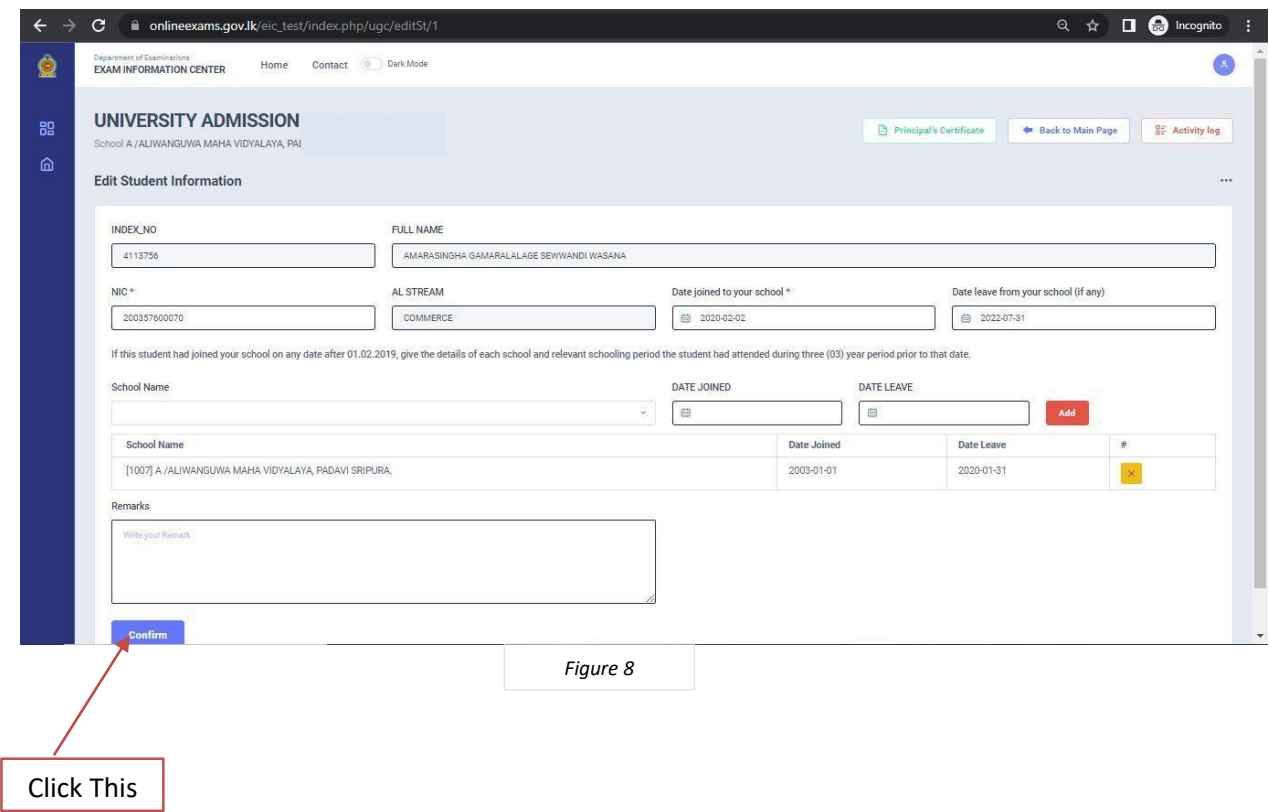

7. You will be able to see the updated student information here

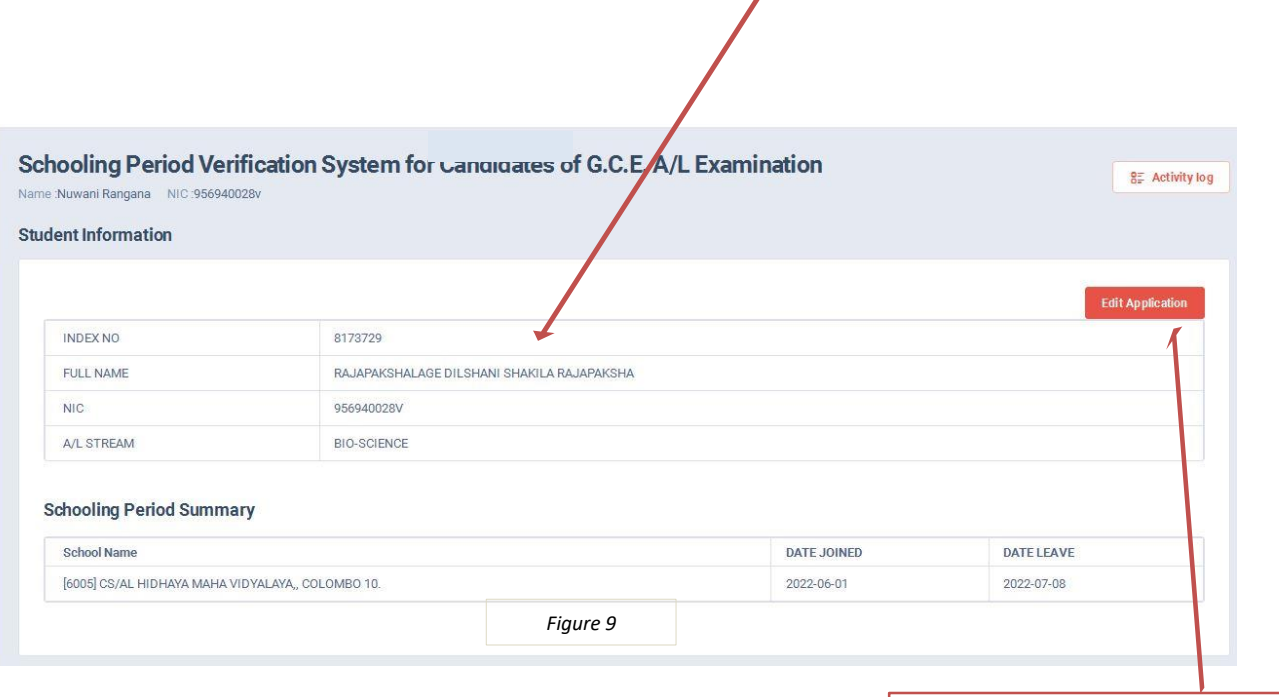

Click This to Edit Application

## 8. For more information, you can use below contact numbers of UGC

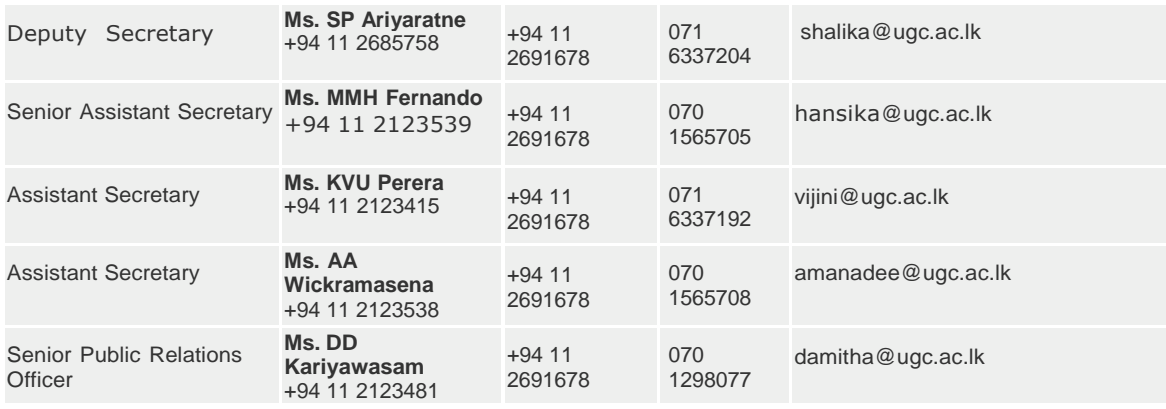

**University Grants Commission**